# Graduate Student Study Plan Creation and Submission

To Enter a Study Plan: Log into VandalWeb and open your Student Profile. Select Degree Audit from the left hand menu to open your degree audit.  $\mathbf{1}$ 

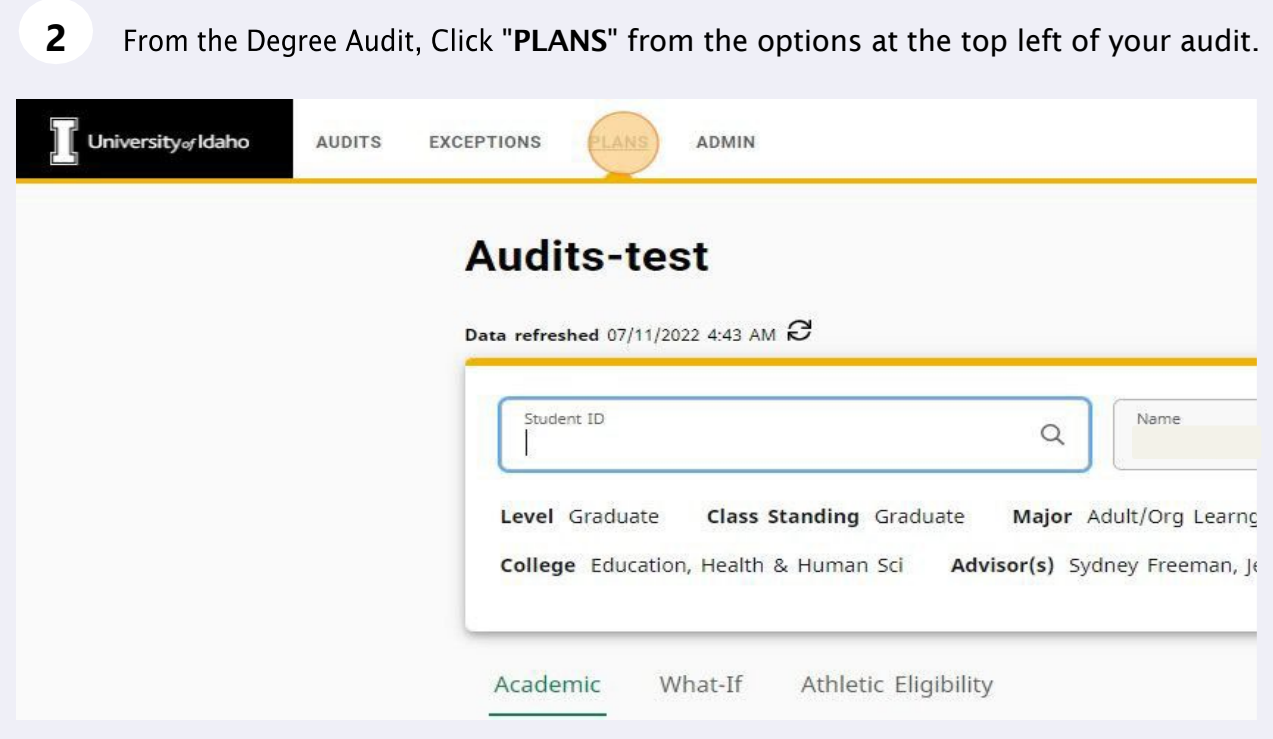

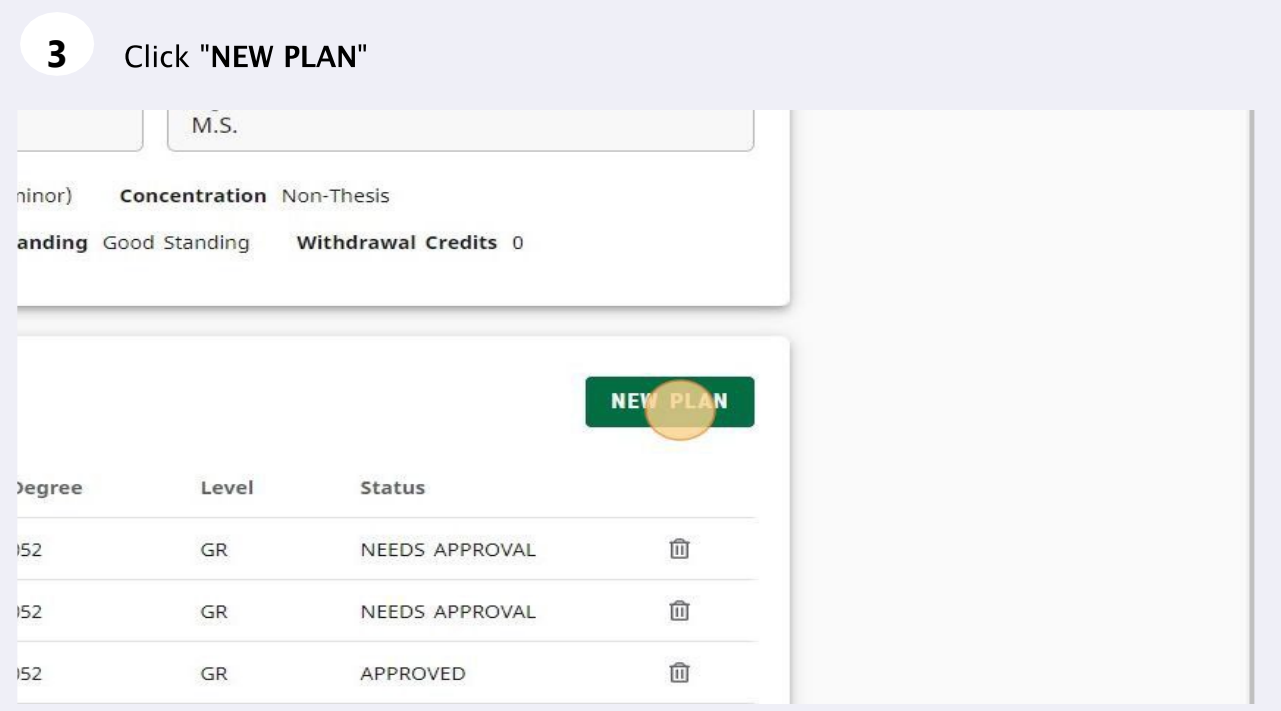

#### Click "BLANK PLAN"

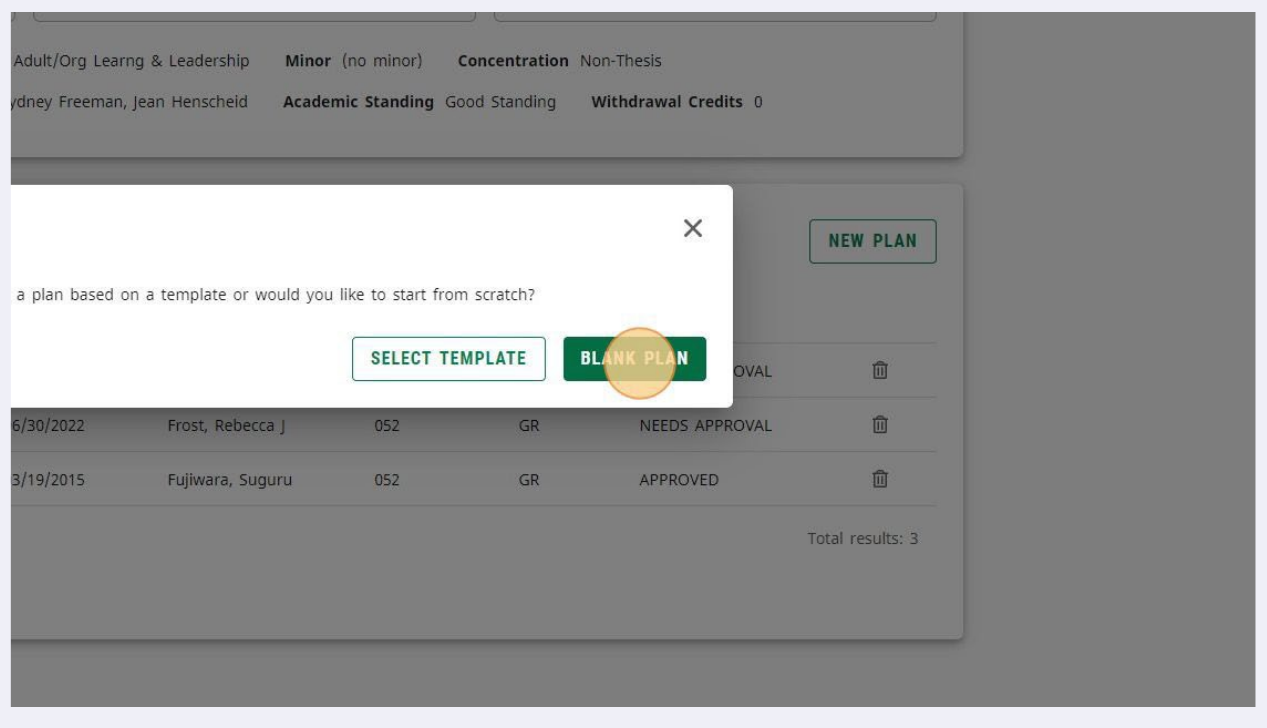

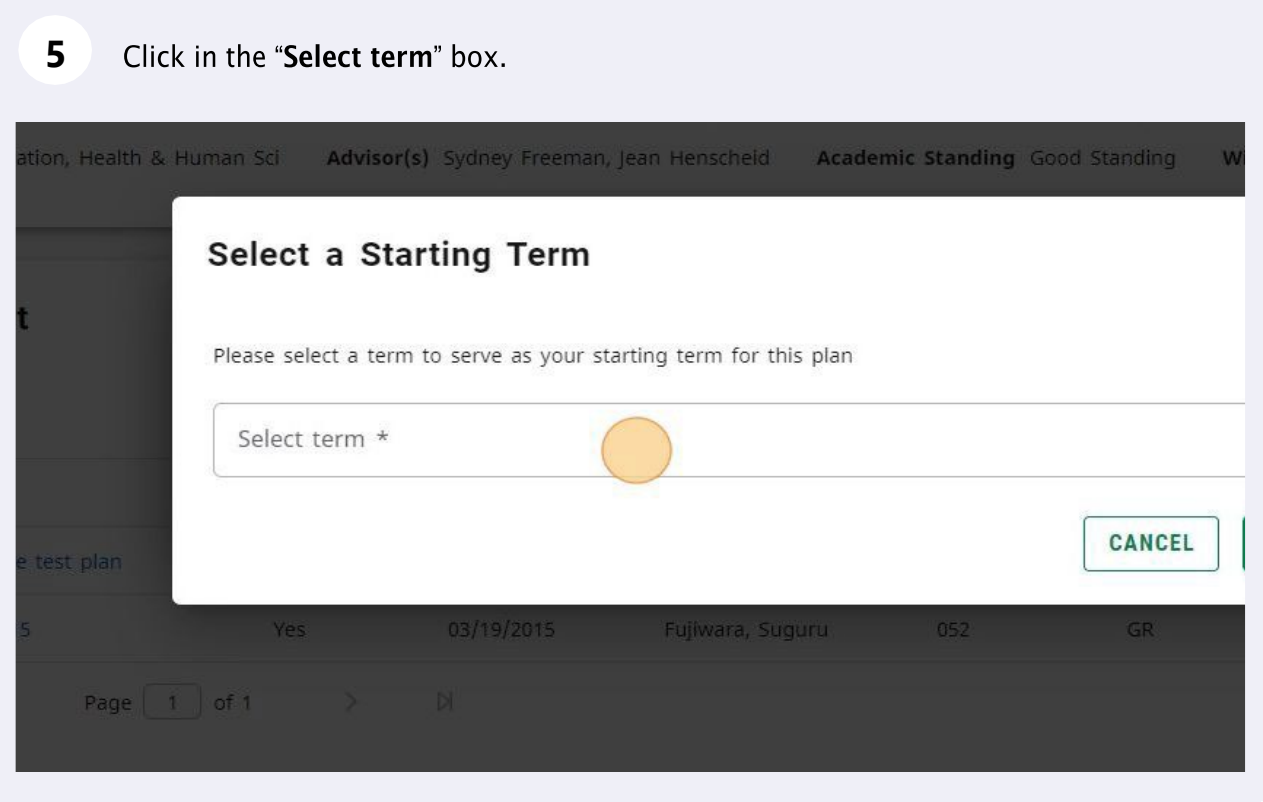

 $6\overline{6}$ 

Select a Starting term in the pop-up box. This will be the first term in which you took courses that you will be entering for your plan.

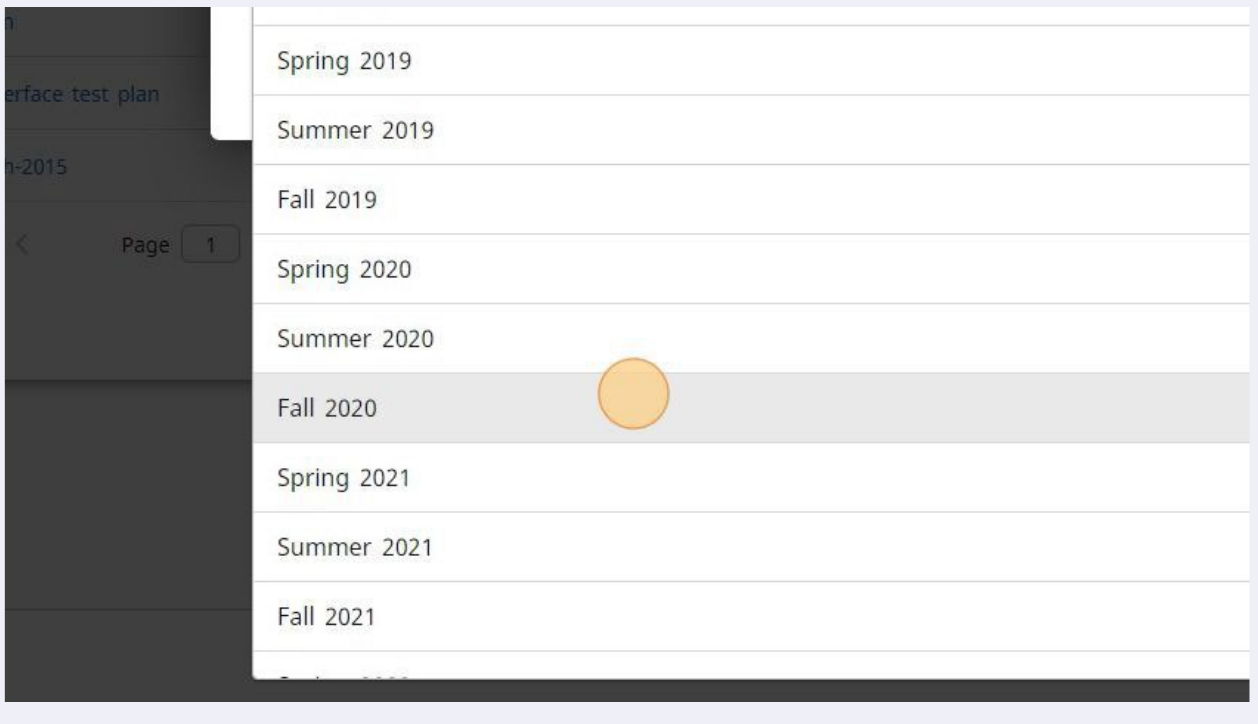

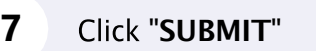

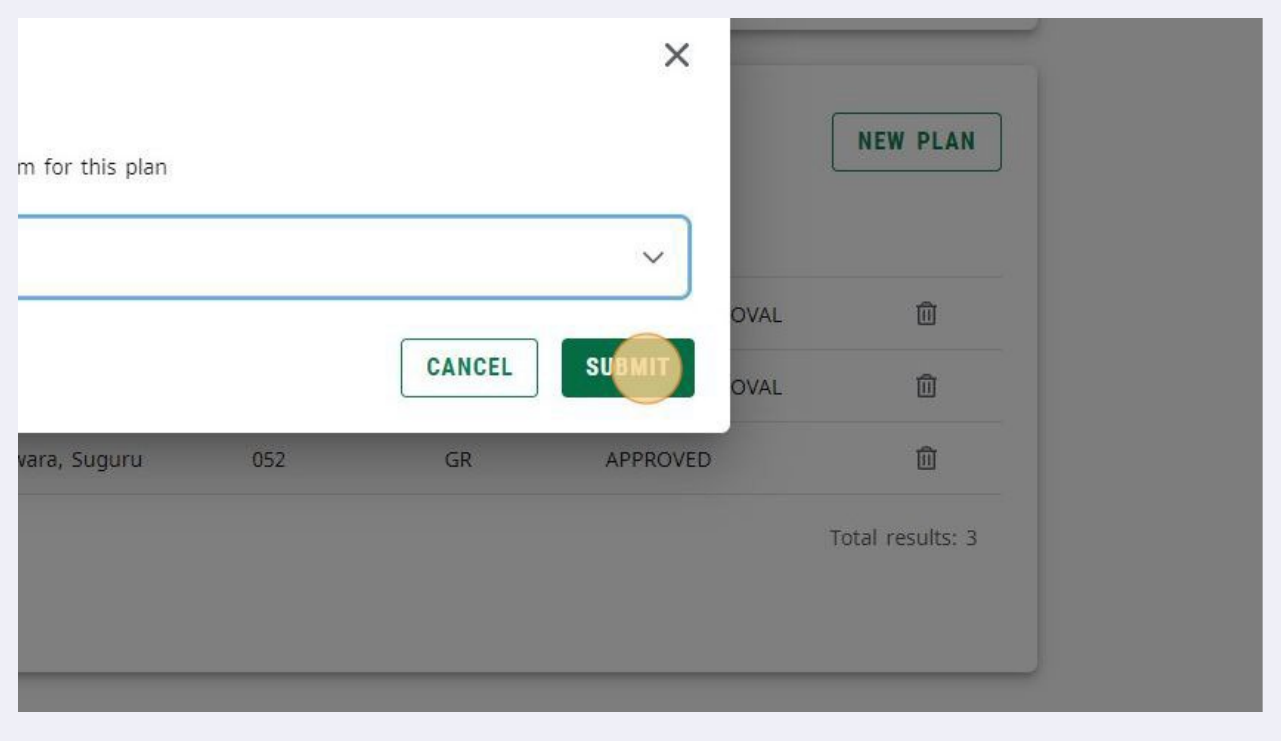

## Click the "Description" field.

**8** 

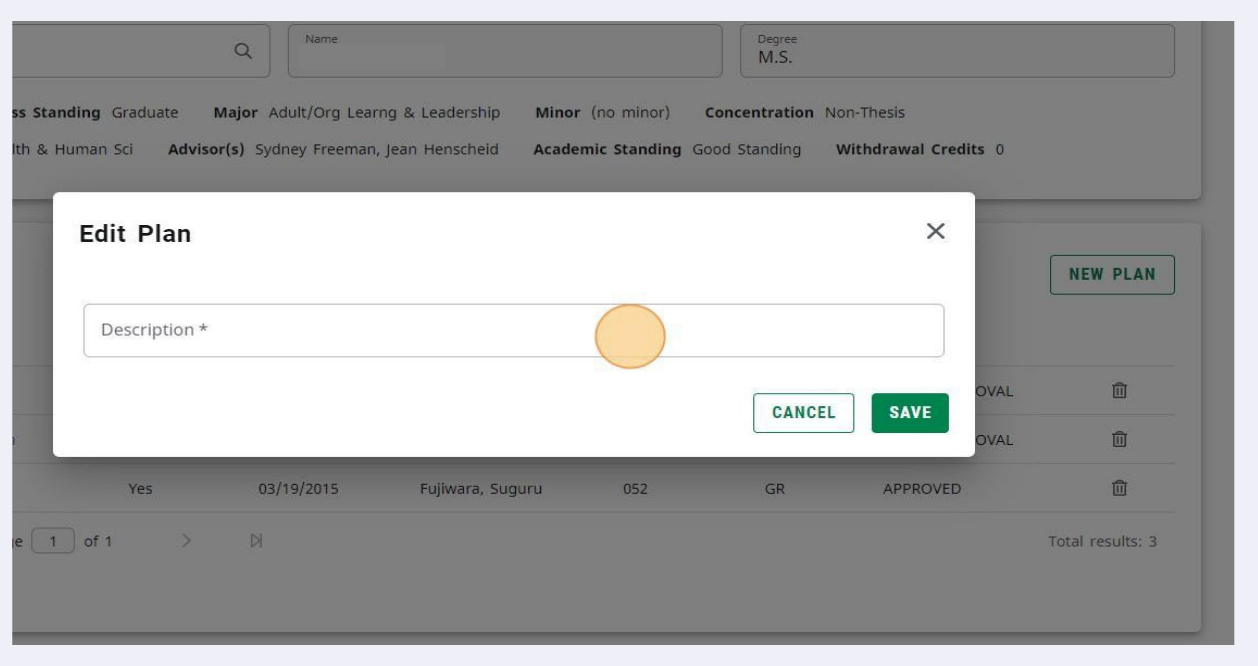

Enter a Plan title in the Description. This will be how you keep track of your plans moving forward.

### 10 Click "SAVE"

 $\overline{9}$ 

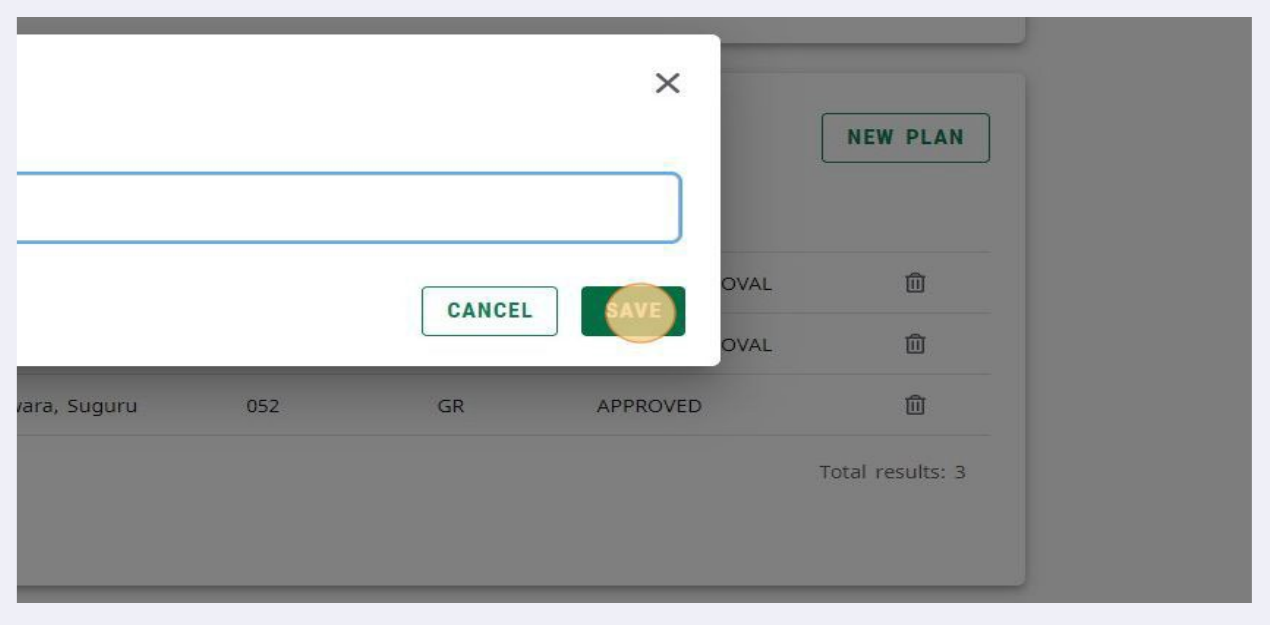

# Click "ADD TERM"

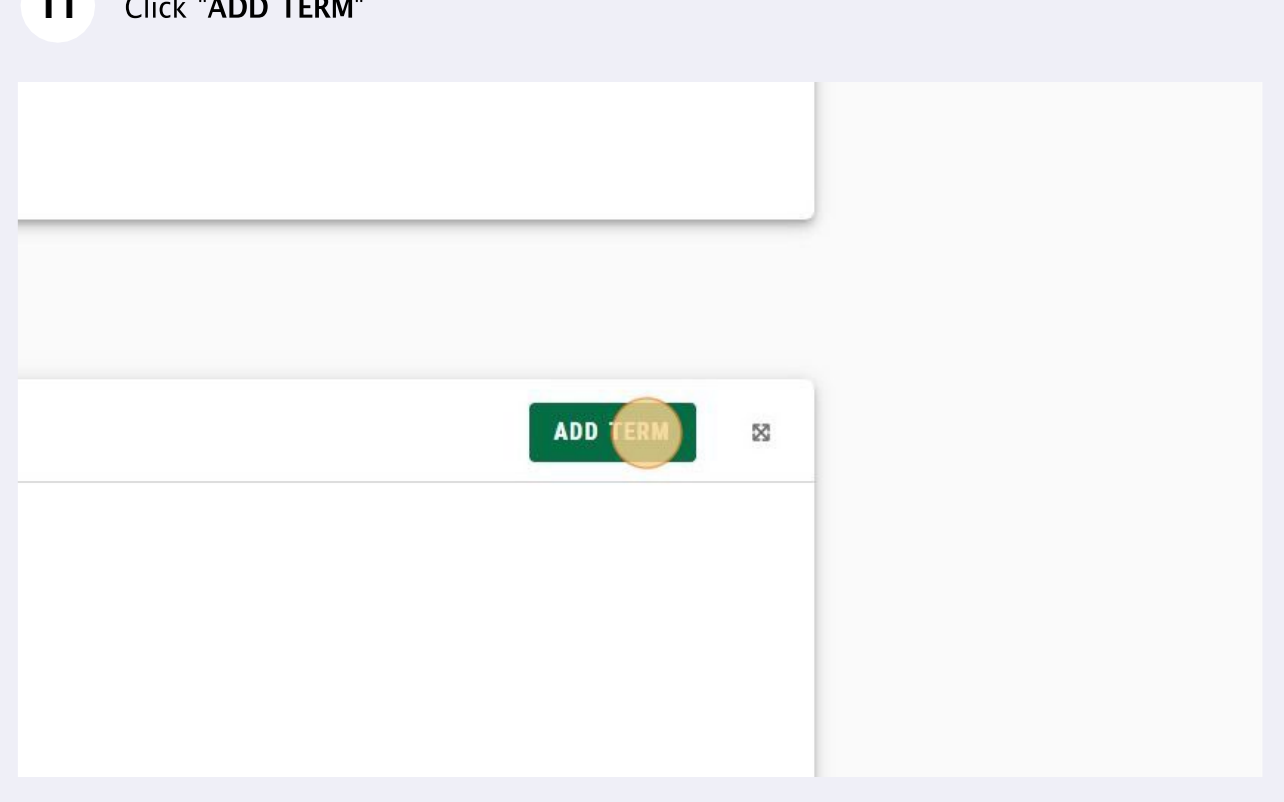

## Click the "Select Term" drop-down.

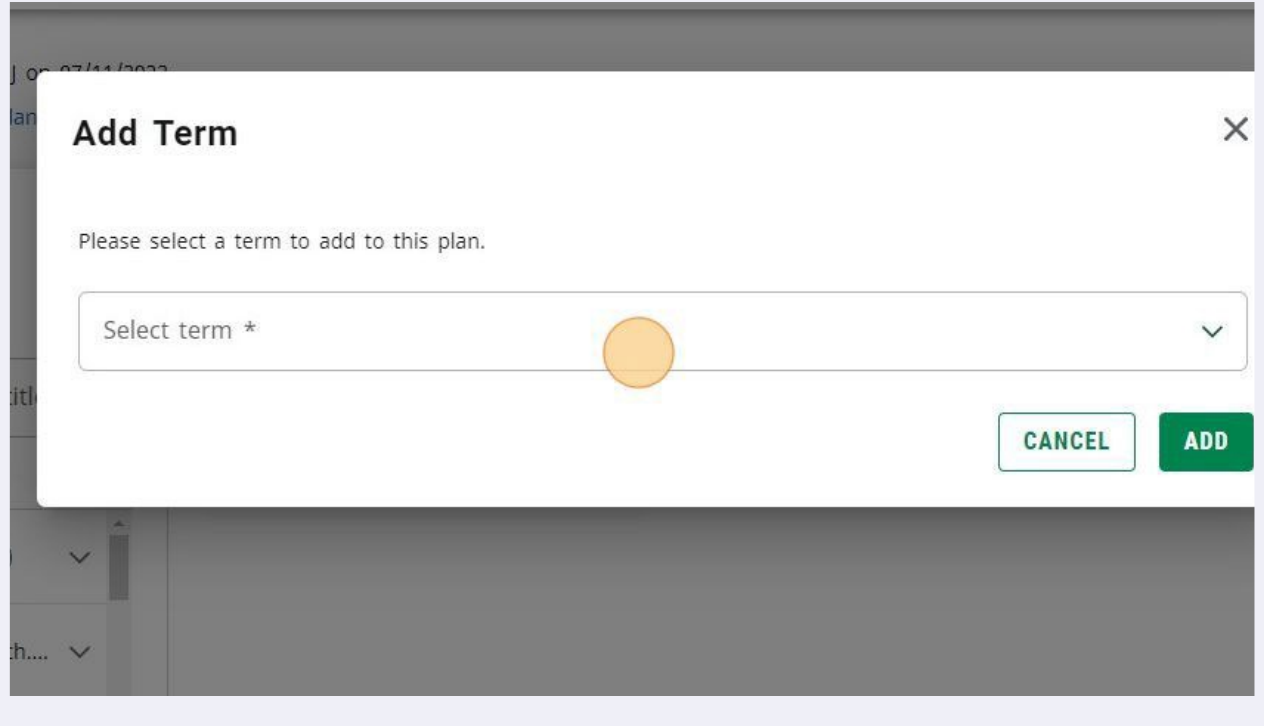

Select the appropriate terms using the drop-down menu and click the Add **13** parts that you need. *\*Plan parts can be found at the bottom of the add term drop-down list.\**

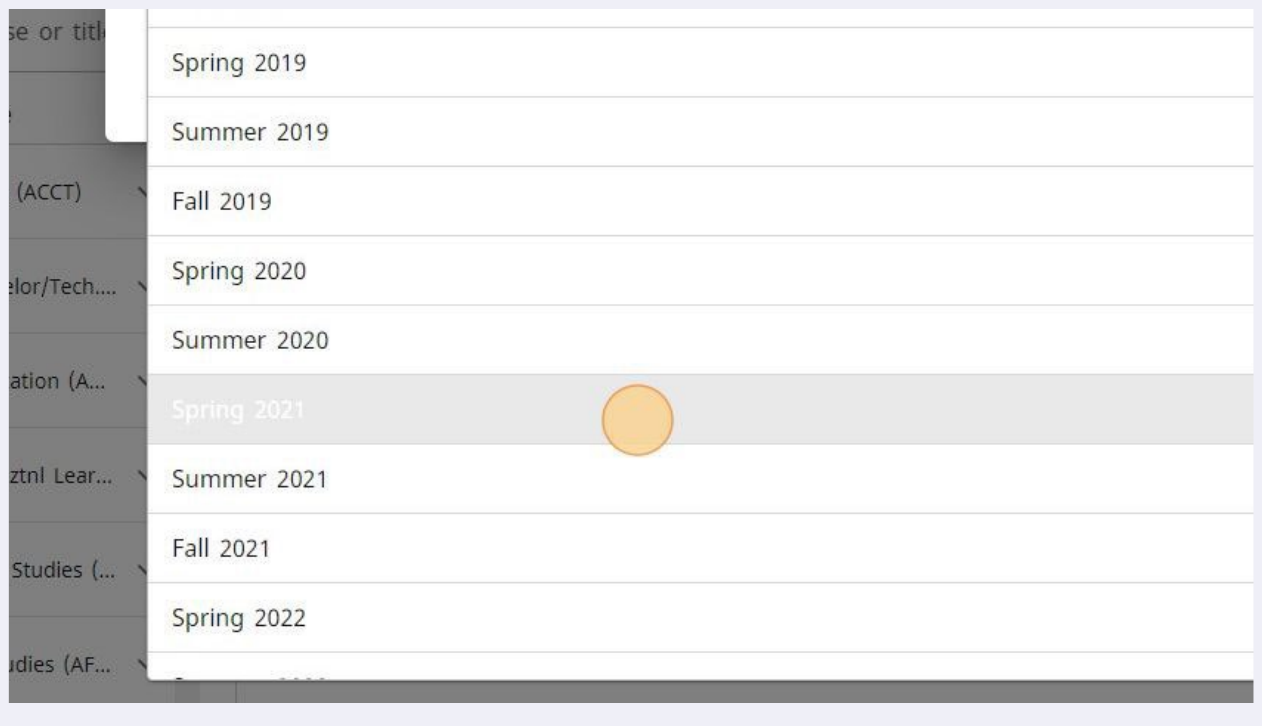

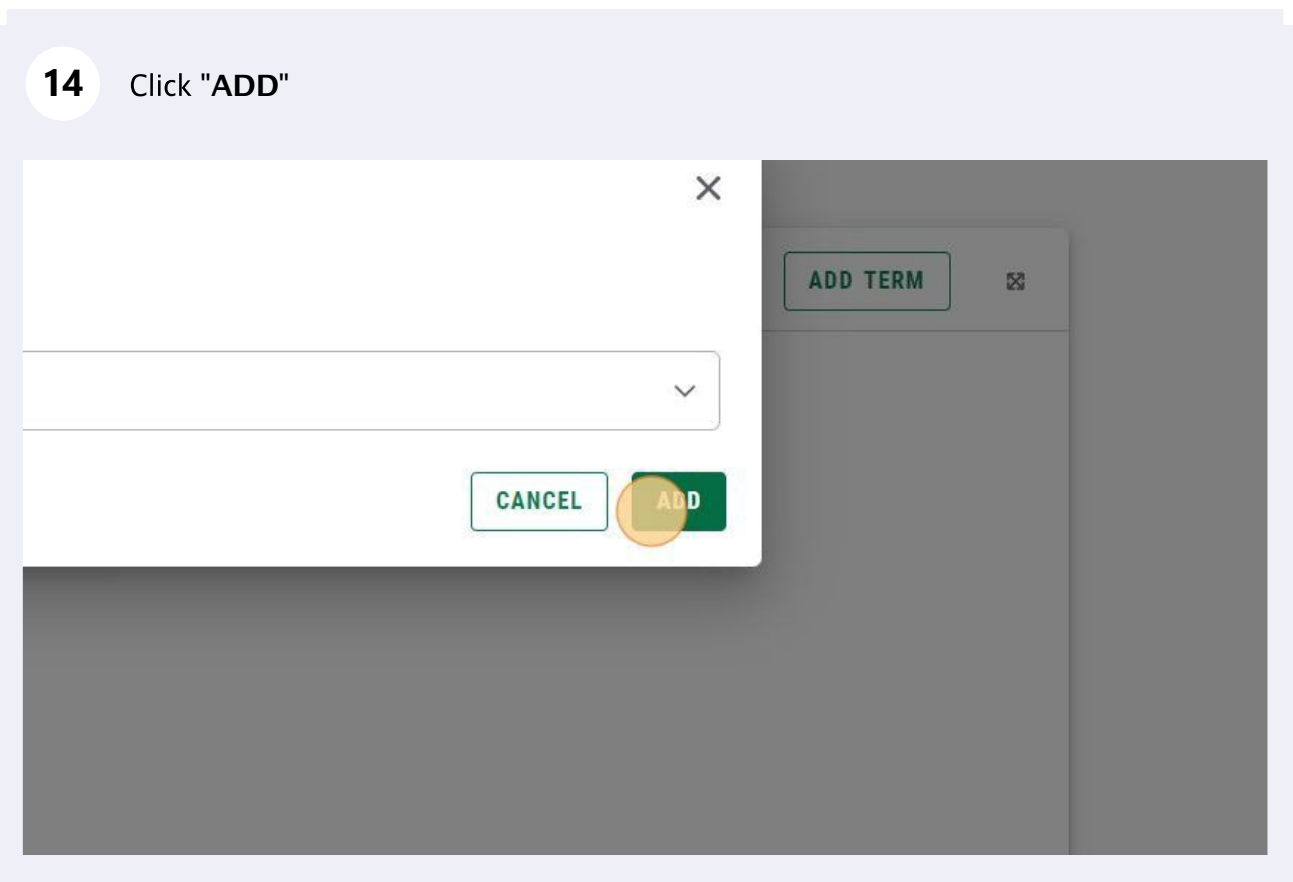

6

- **15** Add all terms or plan parts you need for your study plan using this process. You should add all terms in which courses have been taken, or are planned to be taken in. Once all terms have been created they will be listed from left to right. You can use the top arrows to see terms outside of the main view.
- Click the right arrow next to the Courses menu to navigate to the Requirements **16** menu.ACTIVE NO STATUS NEEDS APPROVAL Last updated: 00 07/11/2022 Audit What-If Delete plan Save as copy Create block  $\equiv$  $\langle$   $\rangle$  $\hat{<}$ Courses  $\ddot{\phantom{a}}$ Fall 2020 S Credits: 0.0  $\subset$ Search by course or title  $+$ Course # Title ACCT - Accounting (ACCT)  $MTT$  Adulticannealaritach
	- Click on the  $+$  next to Course. This will open a new window to add a course **17** requirement to a term. For Graduate study plans you can only use the course requirement. *No other requirements can be used in a study plan.*

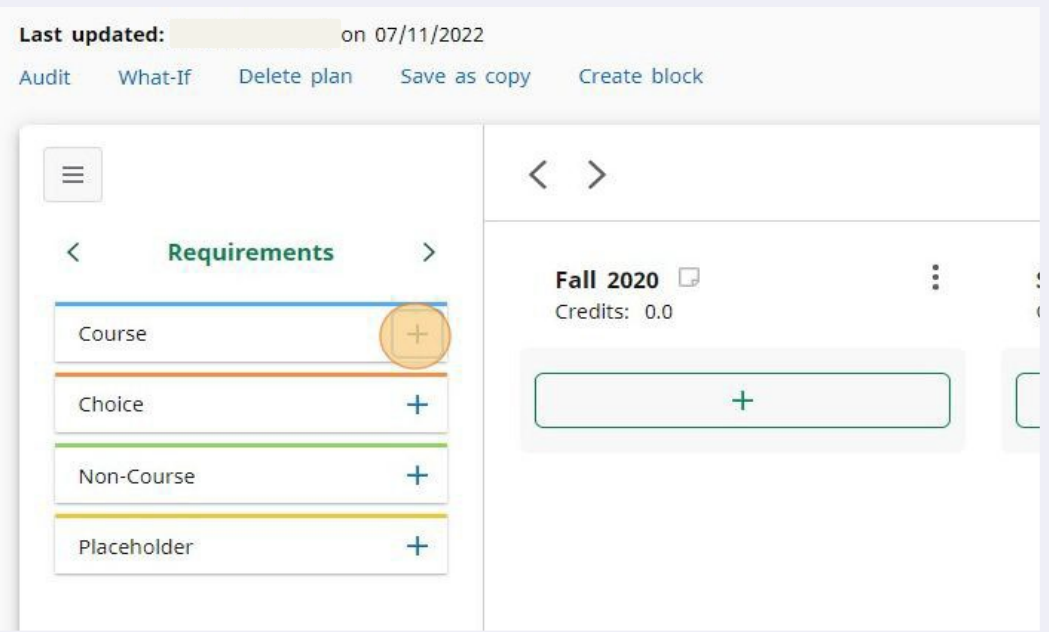

**18** Click on "Term" to select the term in which the course will be taken. Only the terms you have created will be available in the drop-down.

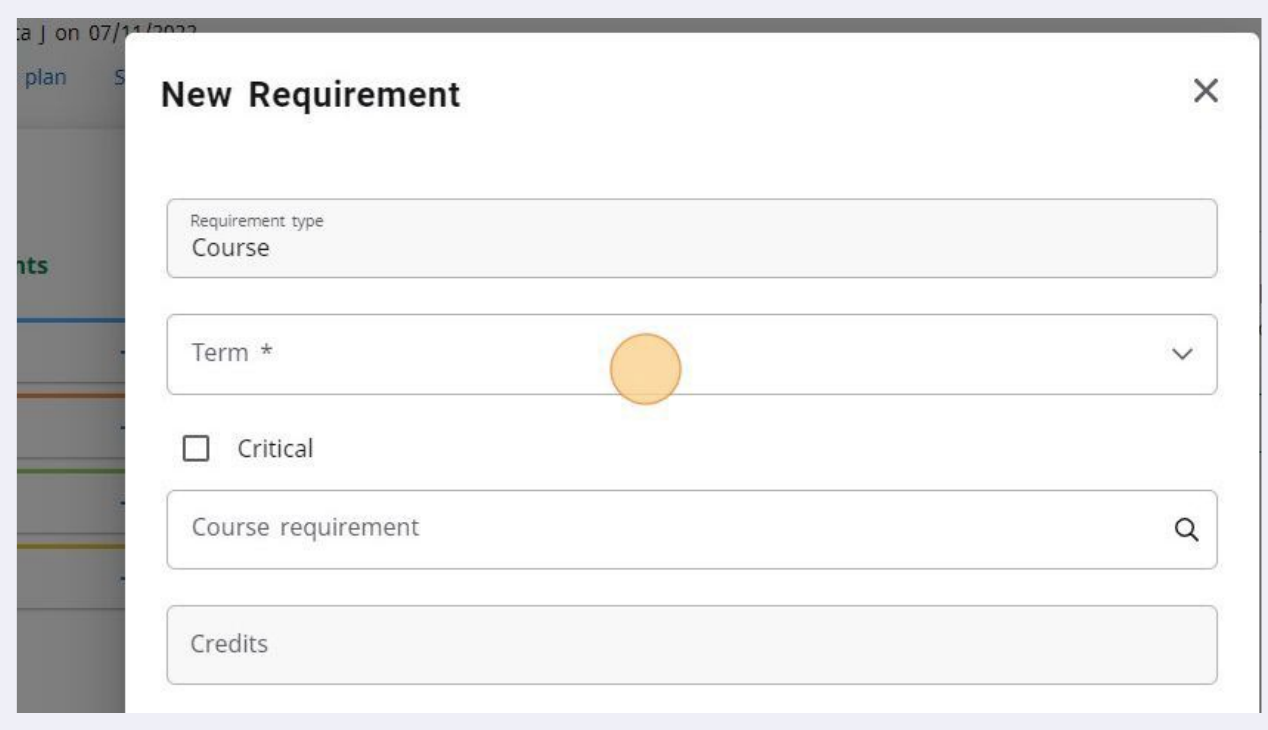

**19** Click on the term the course was taken or will be taken in.

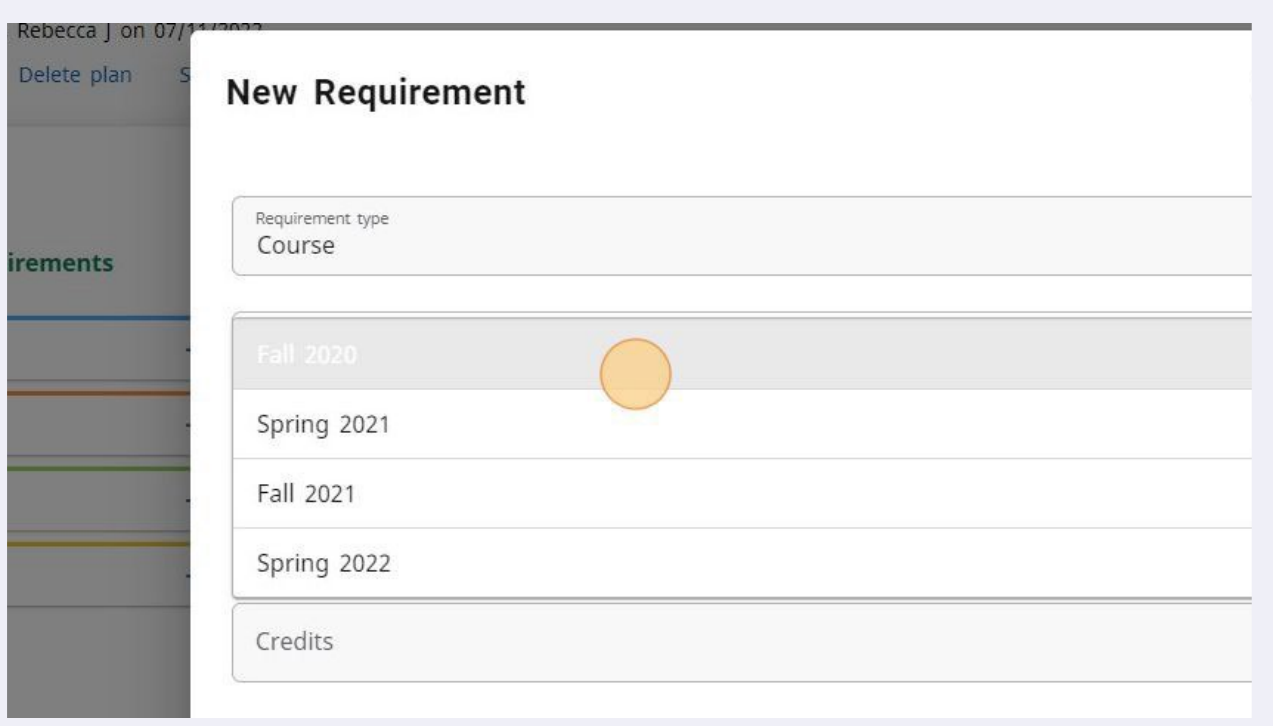

**20** Click in the "**Course Requirements**" box and enter in the course Subject code and number you are looking for into the search field. **Do not hit enter.** 

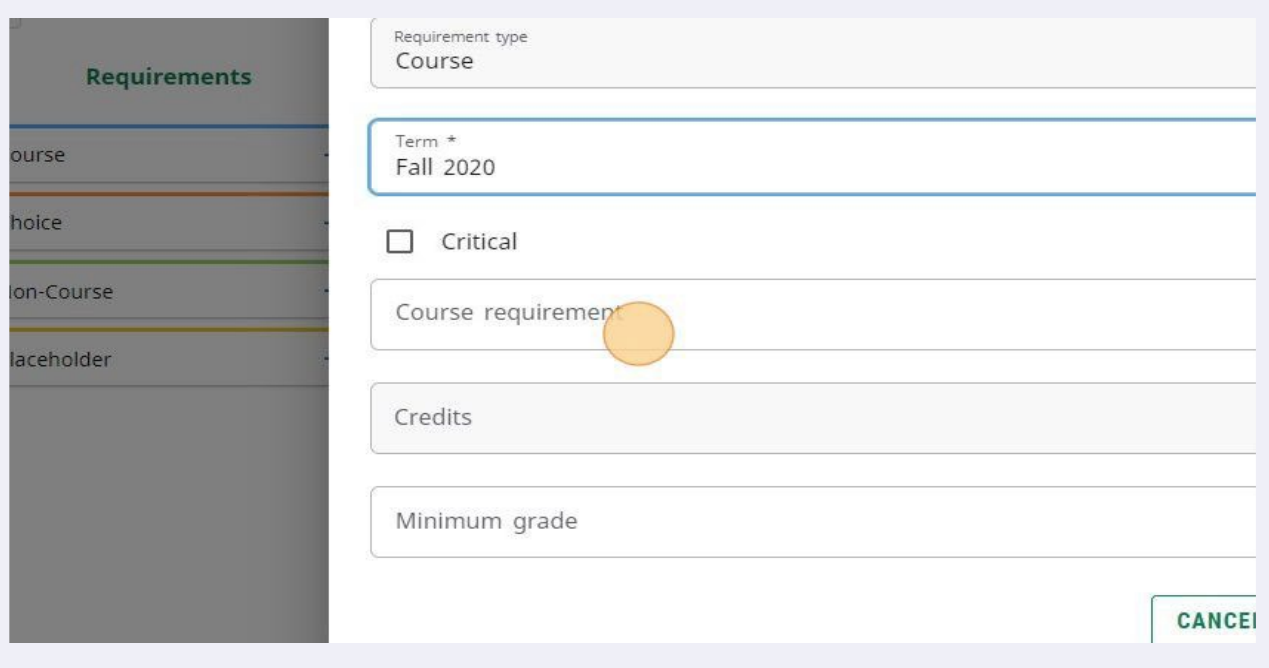

**21** The *Course requirements* is a search field. After you enter the subject code and number, wait for the course to appear below the search box. This takes a moment after you have typed this into the field.

When the course you have searched for appears in the light gray box below your **22** search entry, click on the course in light gray to add it to your plan.

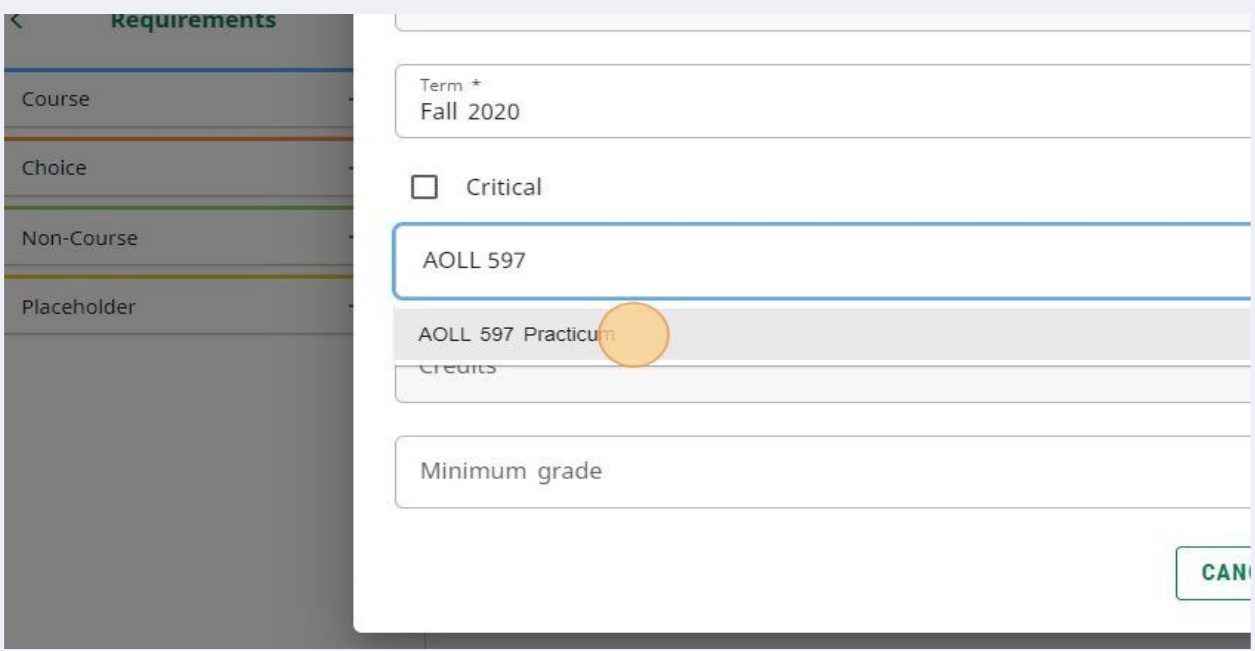

# 23 Credits load automatically. Variable credit courses default to their maximum<br>
credit amount. Click in "**Credits**" to adjust the credit amount.

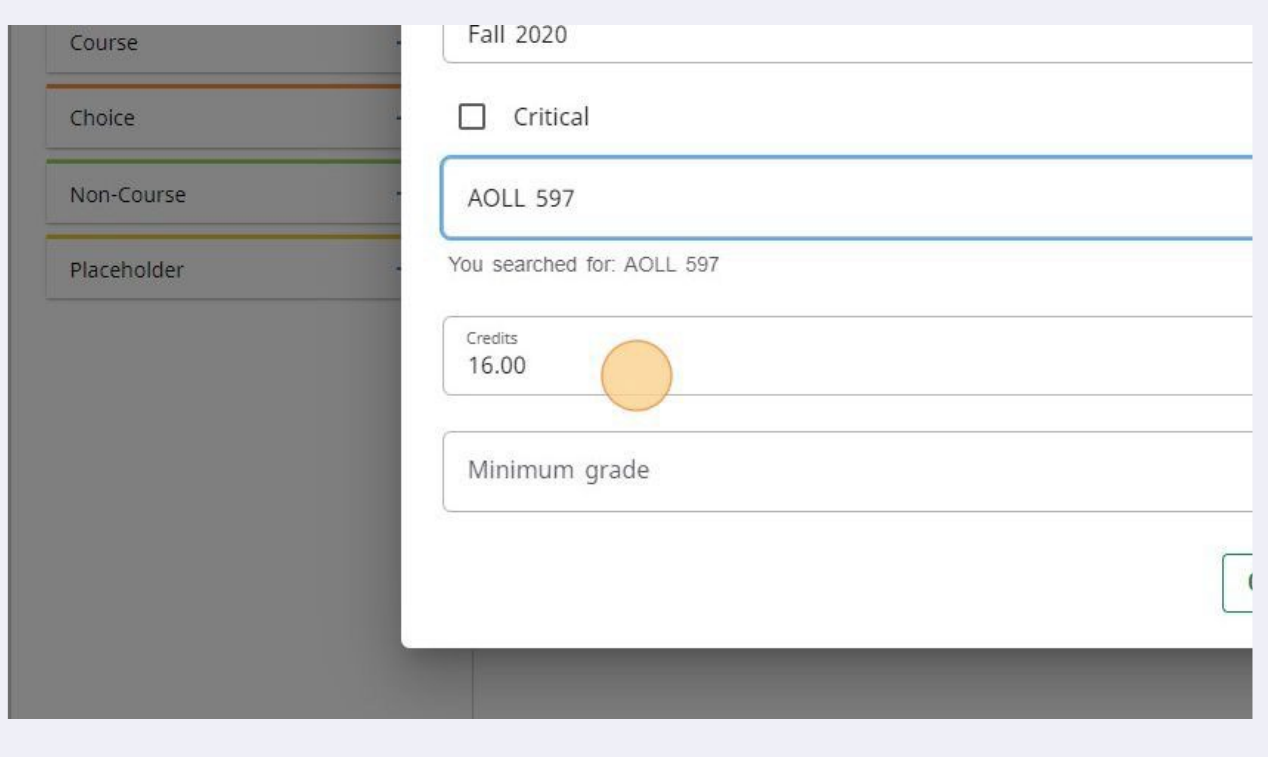

# 24 Click "SAVE" CANCEL

#### **25** The added course now appears in the term column you chose. To add another course repeat the process.

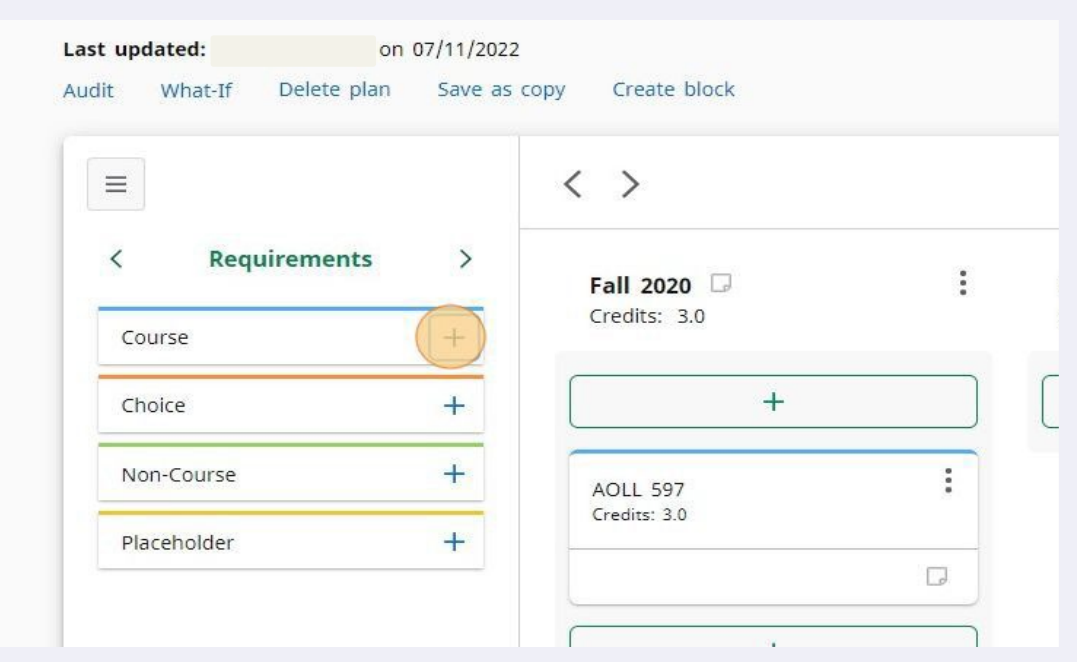

**26** To search multiple courses within a subject using this method, you can type in the subject and the first number of the course number to pull up all courses within that level. ex. "AOLL 5"

#### **27** When the listing of courses is displayed click on the course you wish to add.

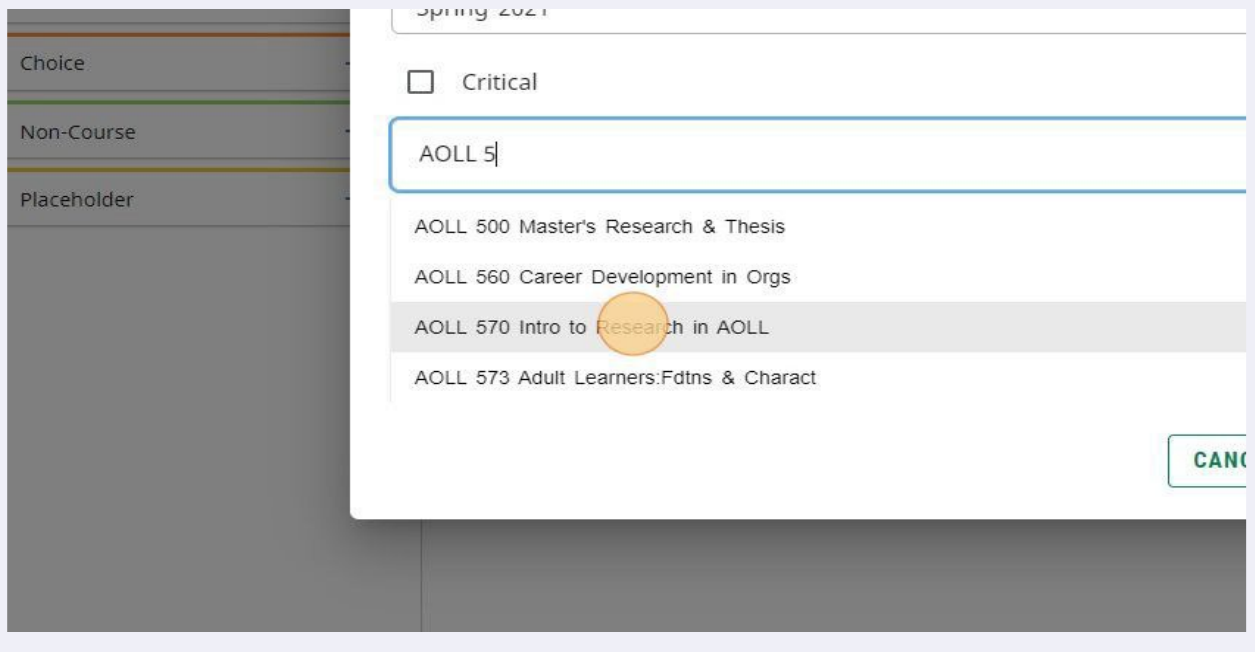

**28** Terms are shown from left to right after they have been created. To navigate to terms that are not immediately visible use the left and right arrows above the terms. To rearrange or change the terms use the 3-dot menu.

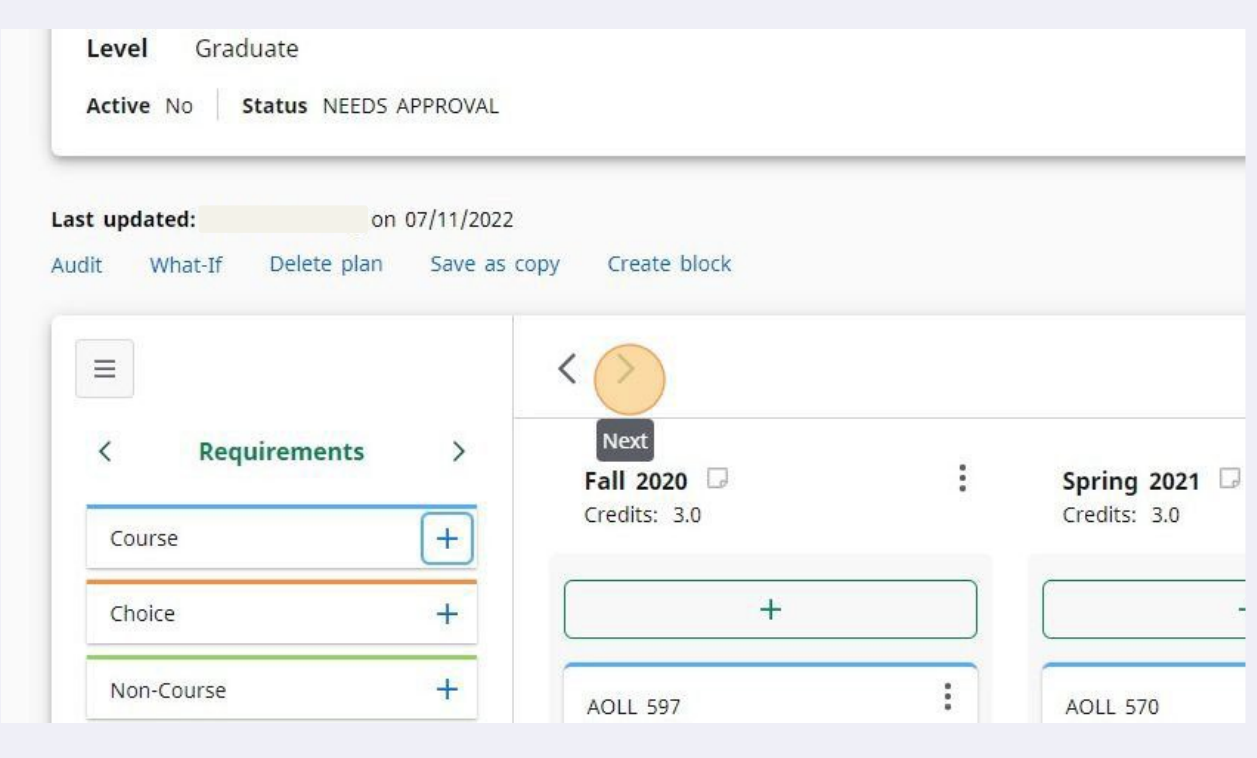

To add courses using the green  $+$  boxes within the terms follow these steps. This **29** allows you to add multiple courses at once within the same subject area.

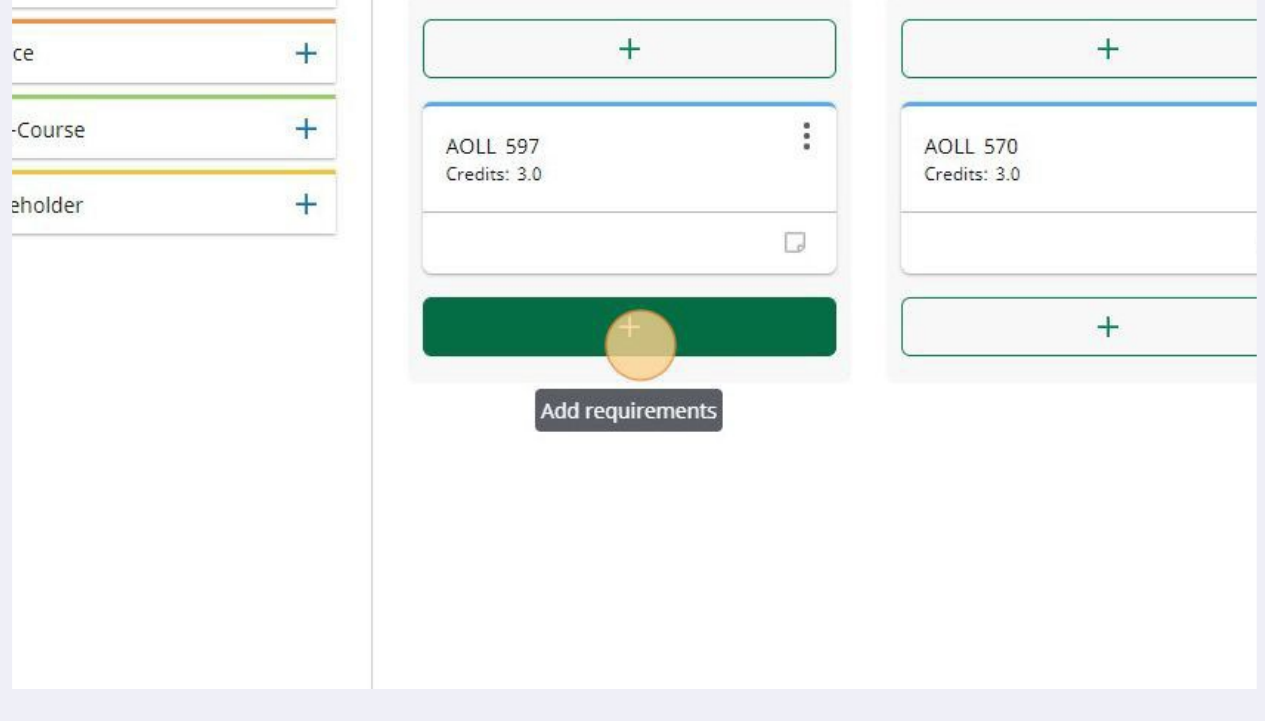

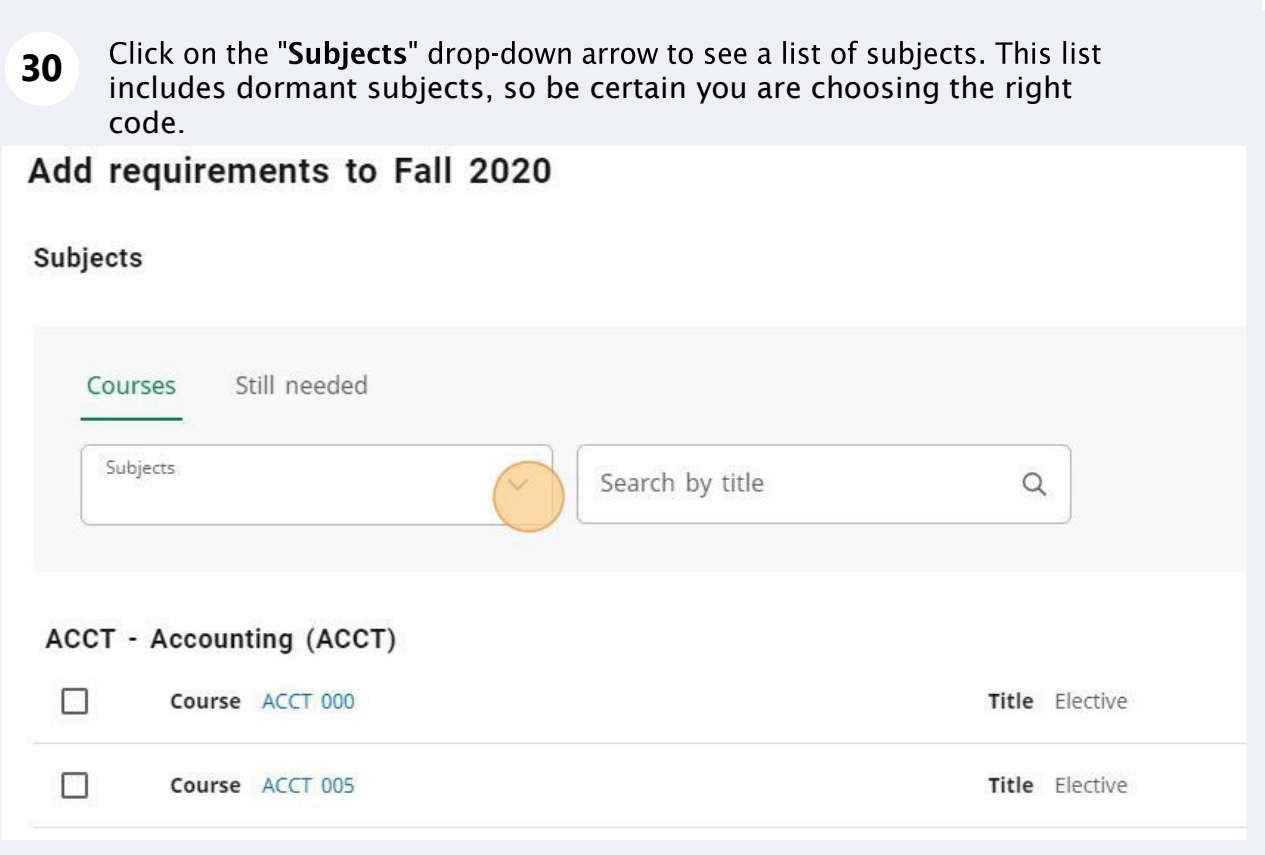

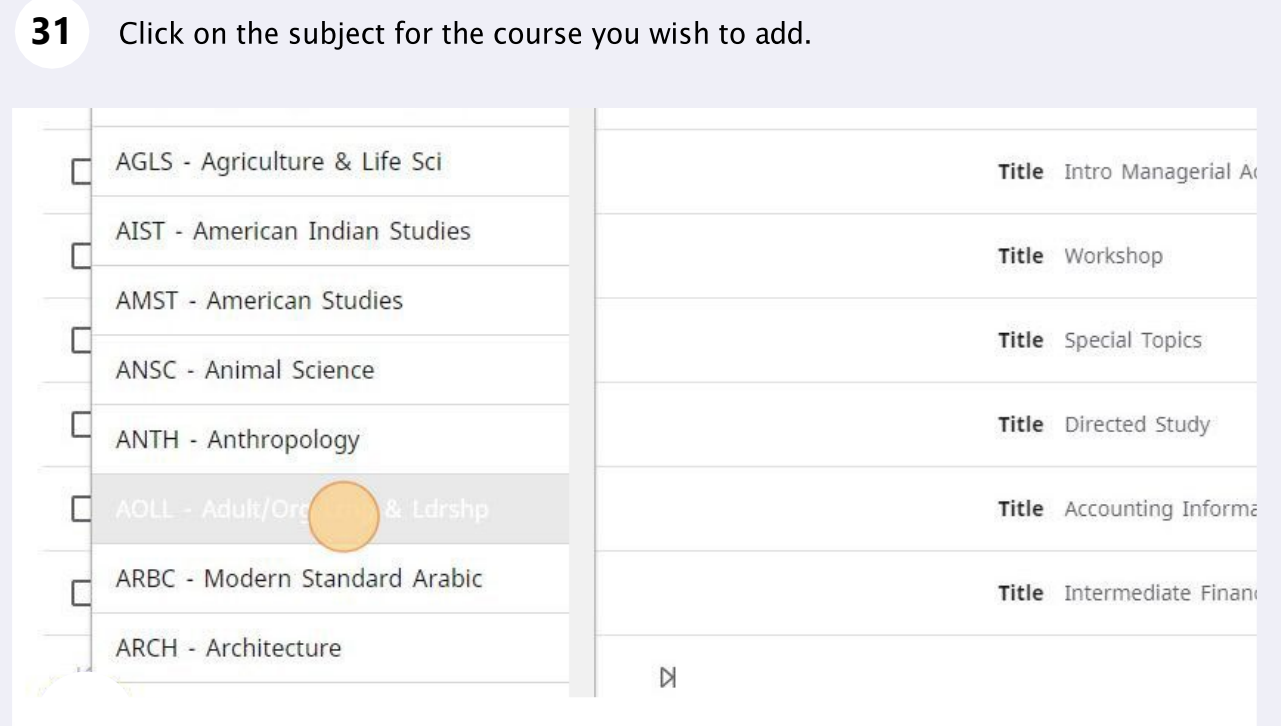

Navigate the pages of course listings using the arrows at the bottom of each page.

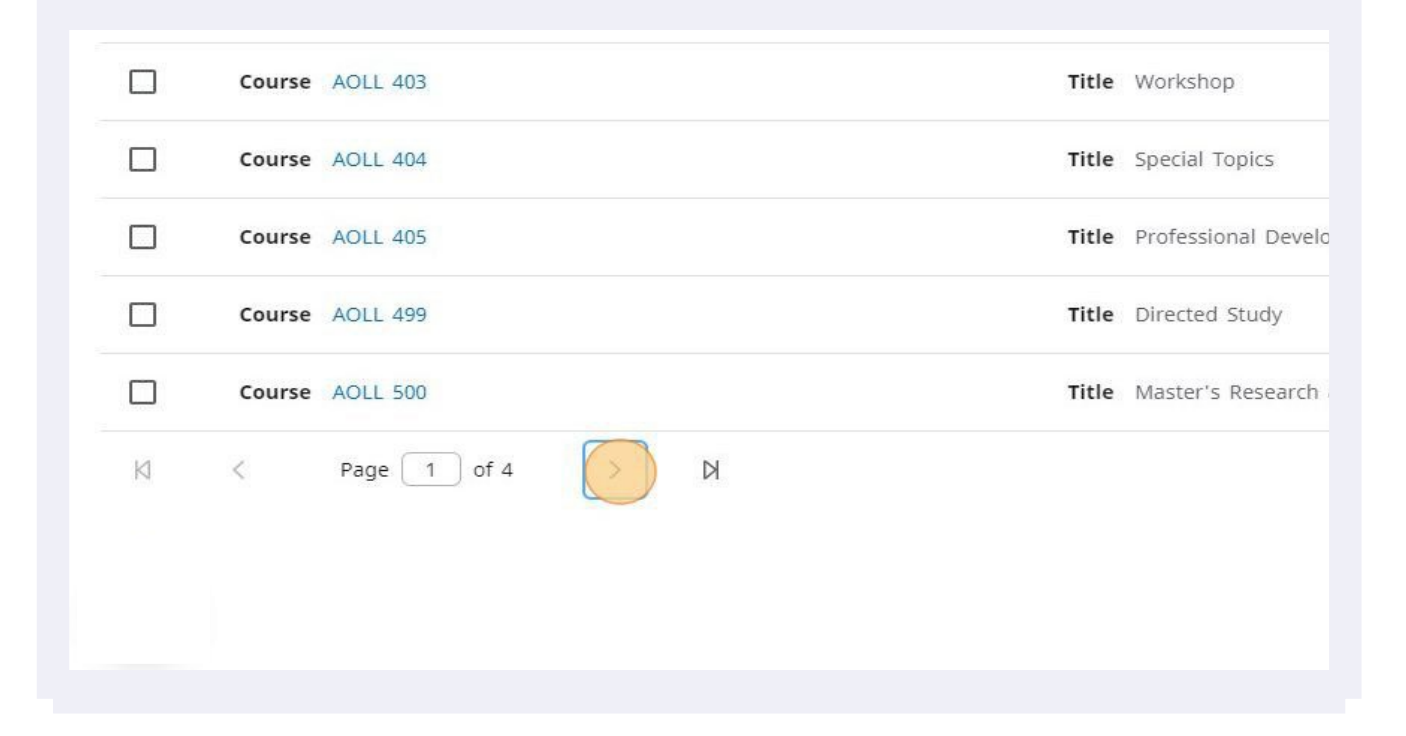

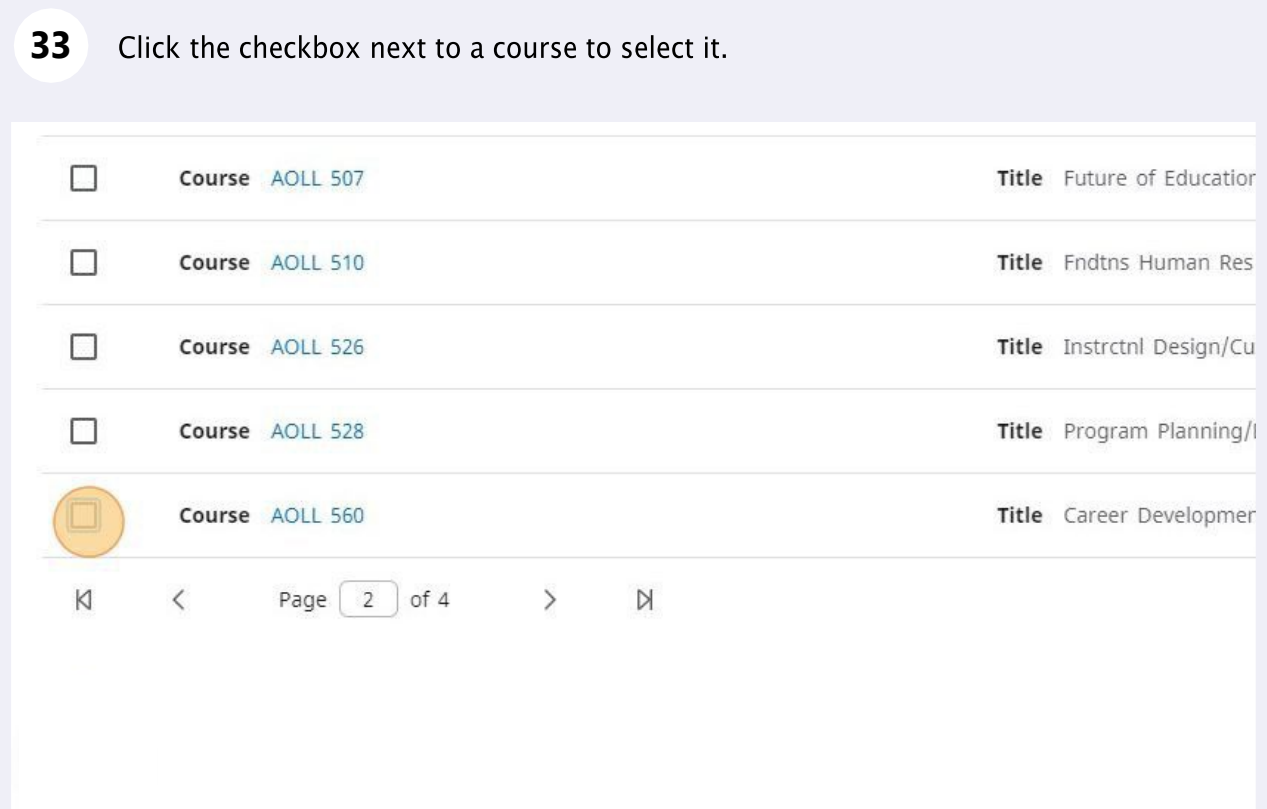

To choose more than one course click on the checkboxes of all the courses you **34** wish to add. These will be added to the term in which you clicked the  $+$ .

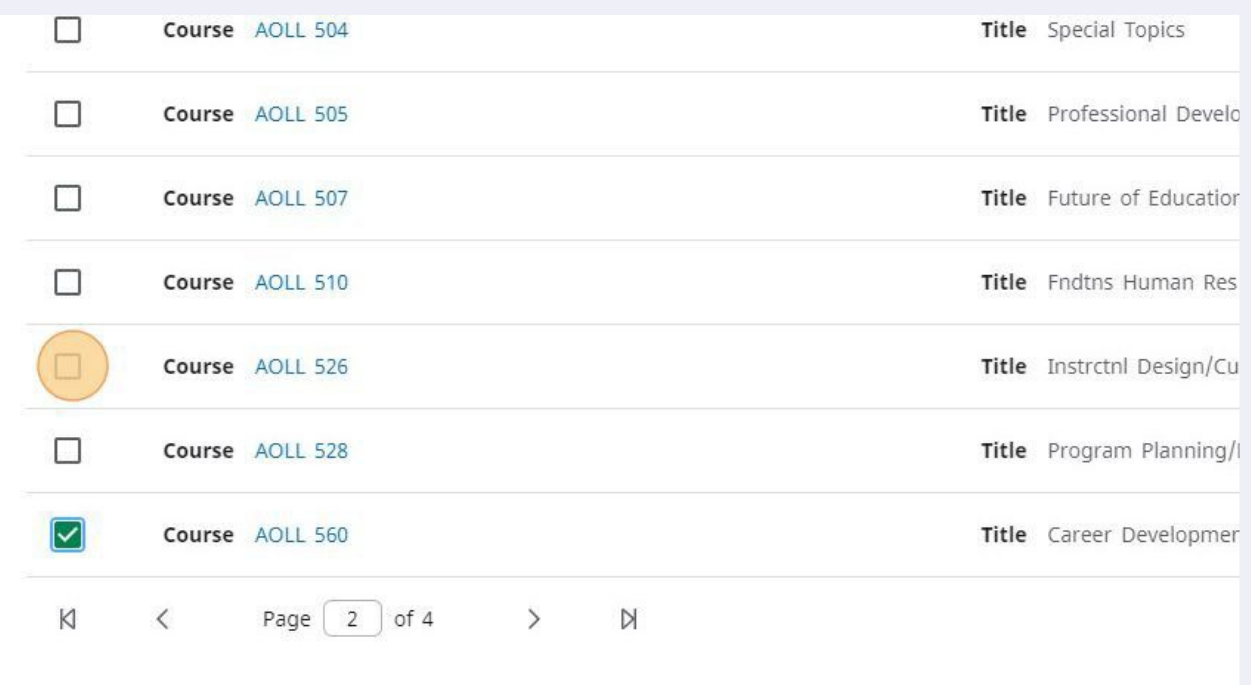

#### **35** Click "ADD TO PLAN"

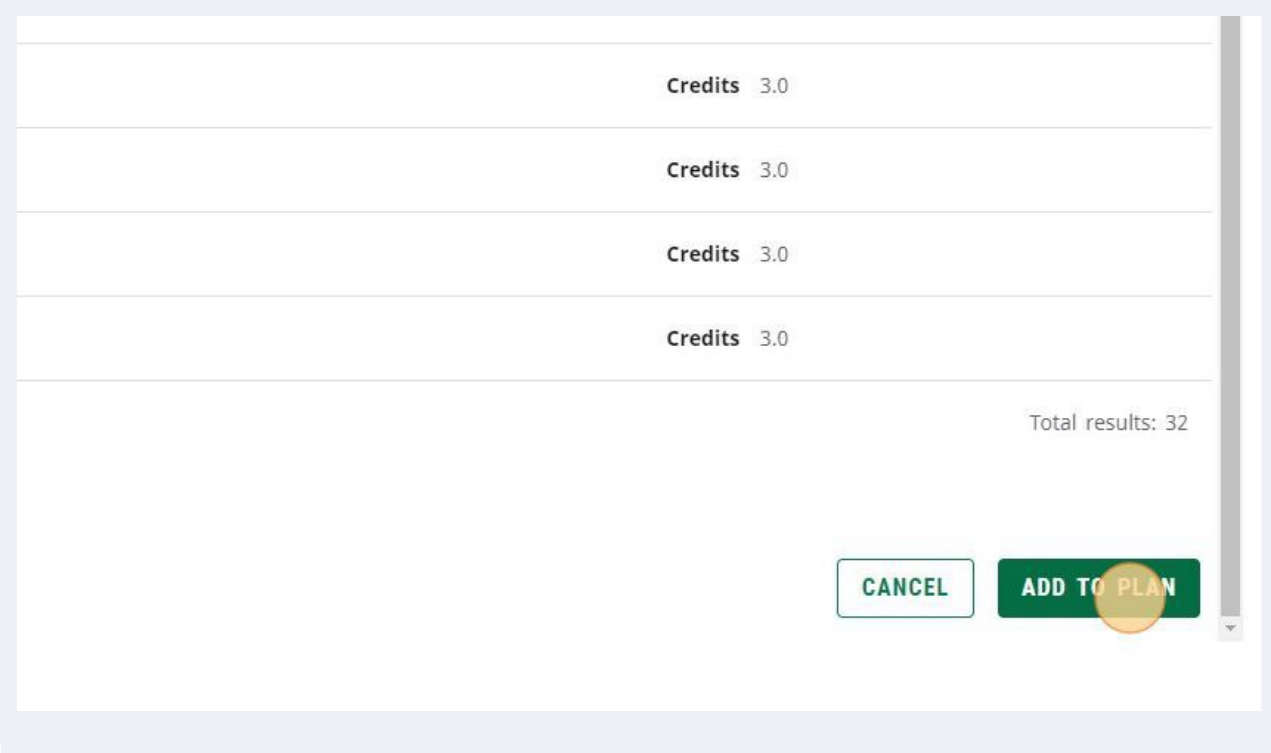

If the course you selected using this method is a variable credit, it will default to the maximum credit amount. To edit this to the correct credit total, click on the 3-dot menu for the course you wish to edit.

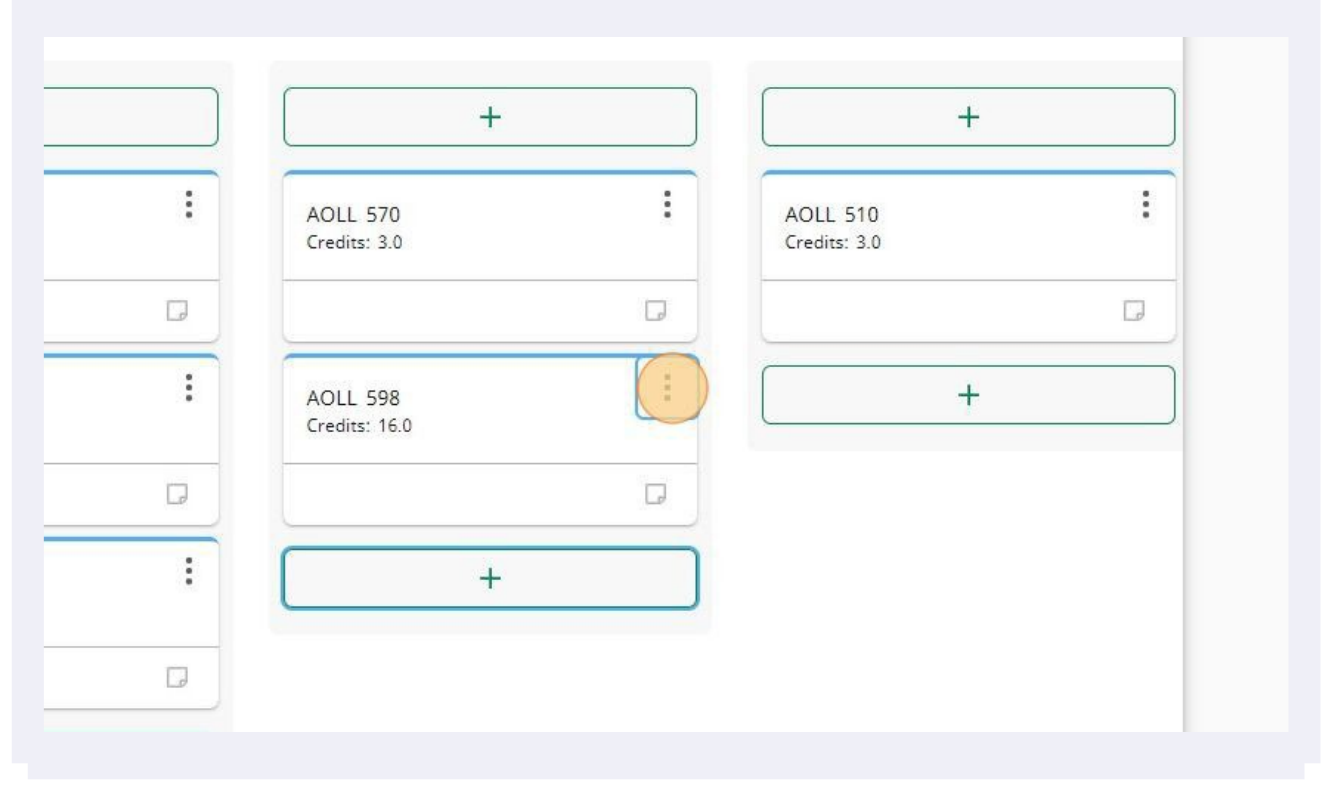

#### **37** Click "Edit this requirement"

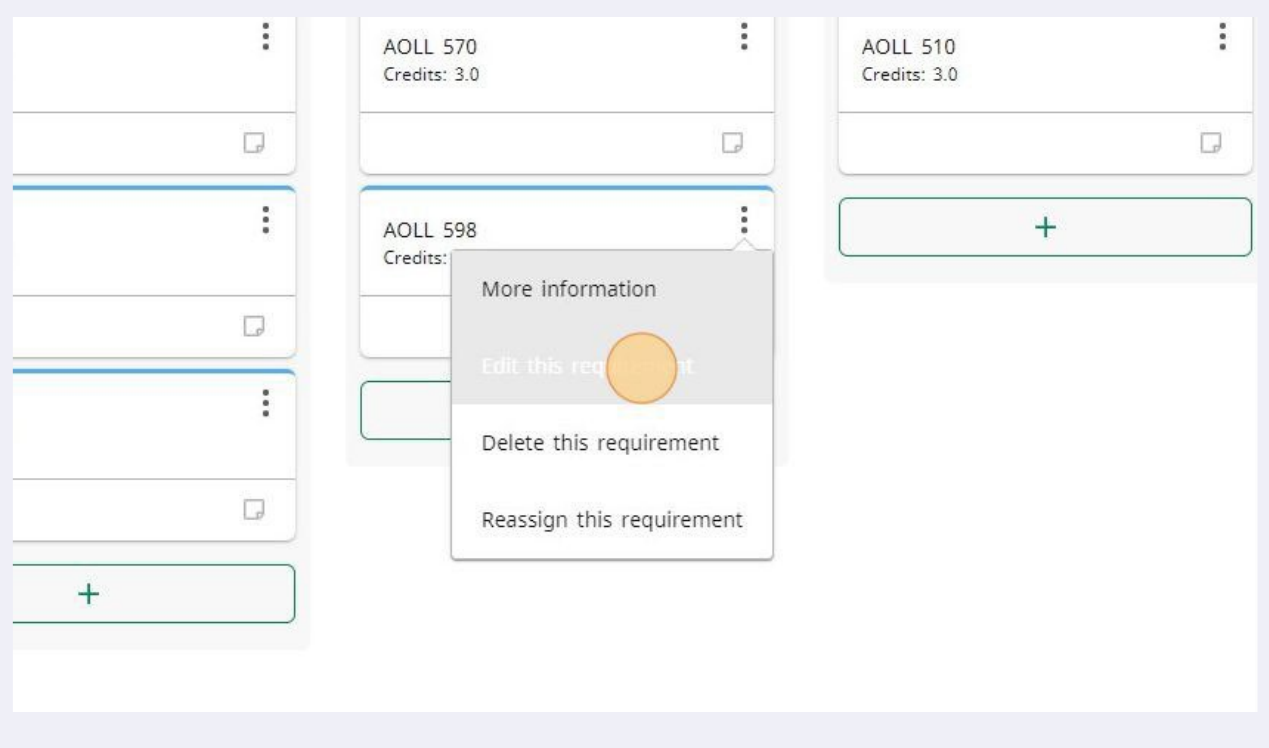

#### **36**

#### **38**  Click the "Credits" field.

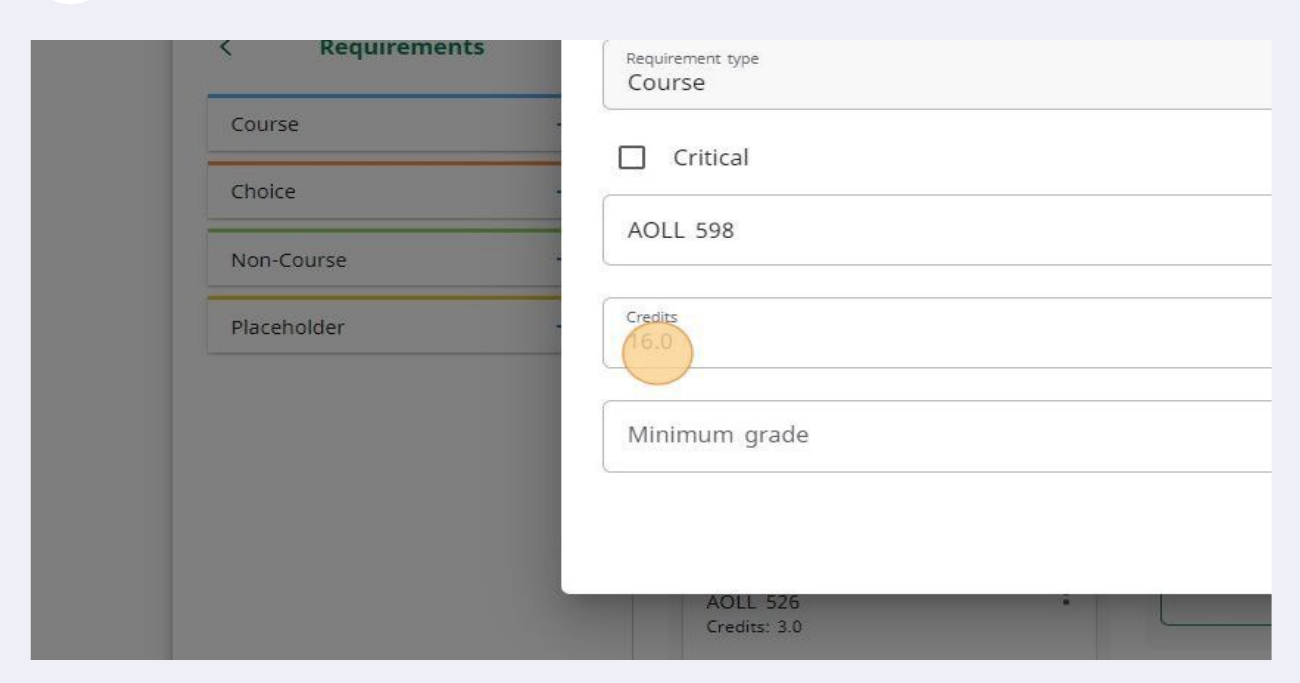

**3940**Type in the number of credits you need for the course.

# 40 Click "SAVE"  $\hbox{\tt Q}$  $\ddot{\phantom{a}}$ LL 510 dits: 3.0  $\Box$  $+$  $\checkmark$ CANCEL  $\Box$

**41** If you need to move courses that have been added to your plan to other terms simply drag and drop the course in the desired term.

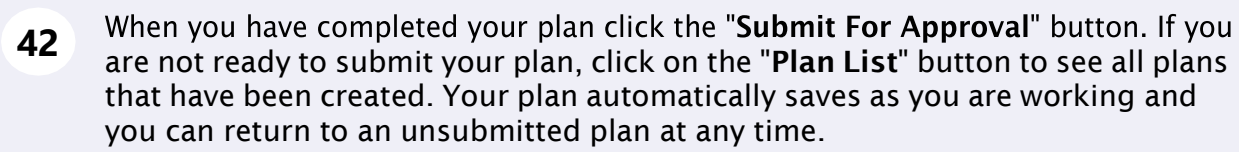

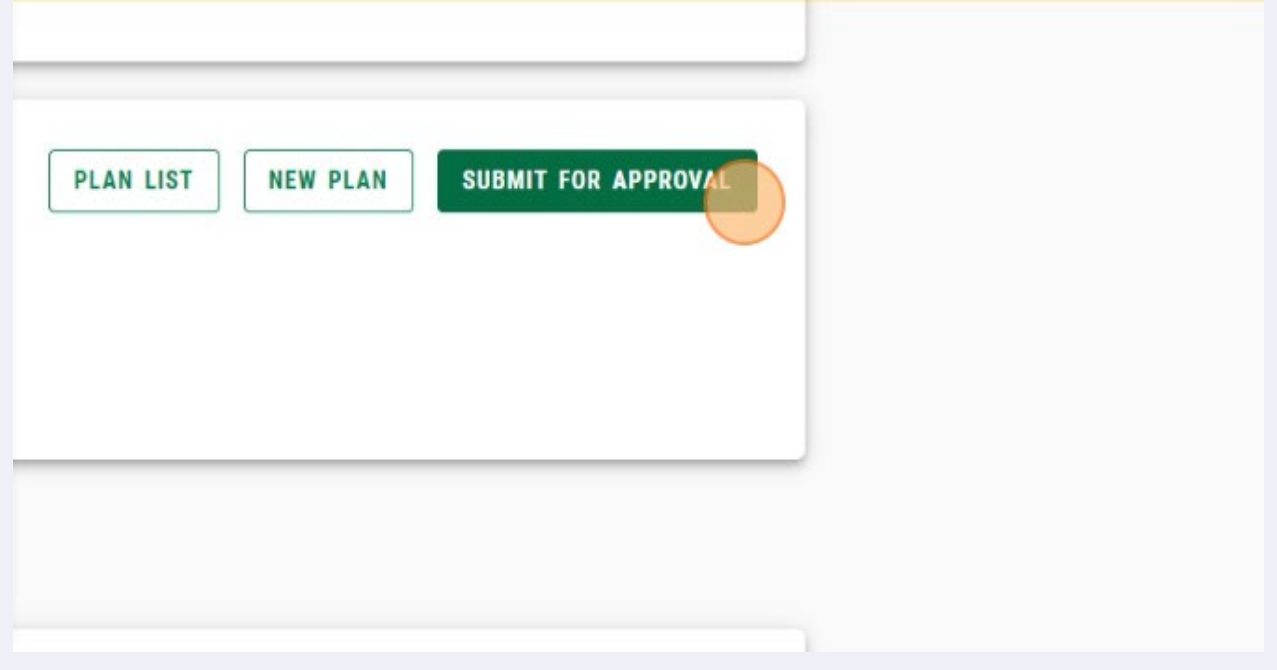